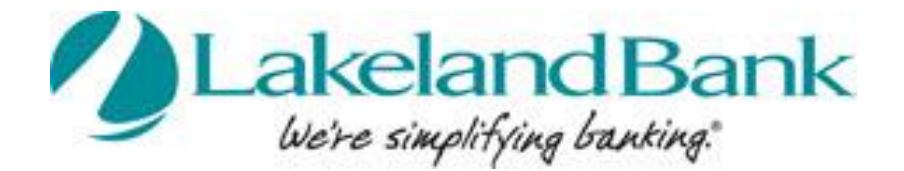

Important Intuit Quicken®, QuickBooks® and Mint® Required Update Information March 2018

# **Table of Contents**

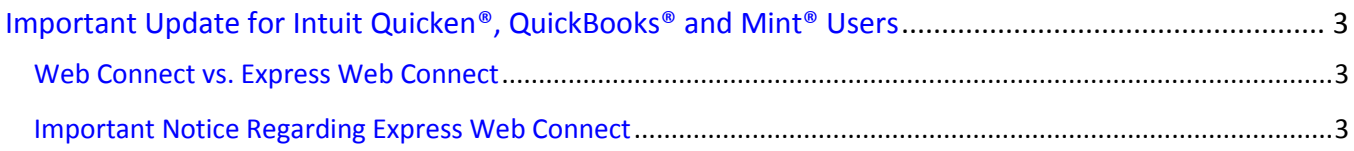

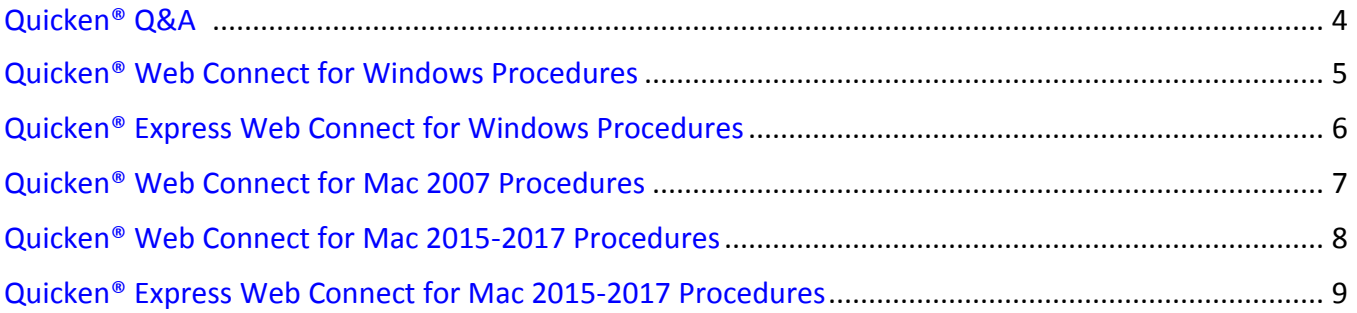

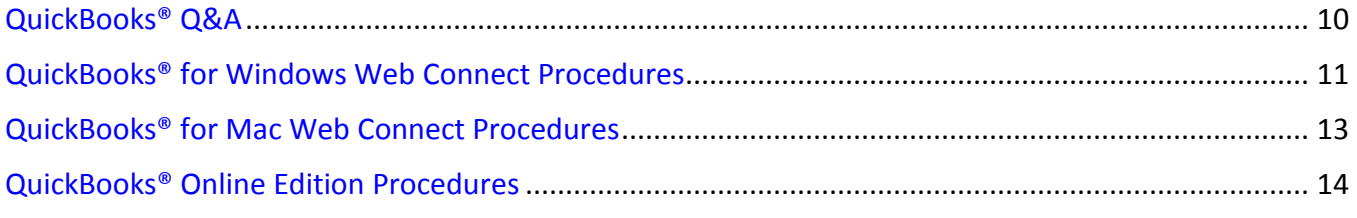

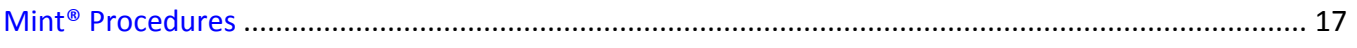

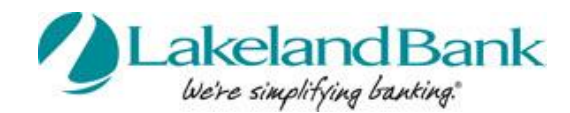

# IMPORTANT UPDATE FOR INTUIT QUICKEN®, QUICKBOOKS®, & MINT® USERS

<span id="page-2-0"></span>**Beginning April 9, 2018, Quicken, QuickBooks (including QuickBooks Online) and Mint users who update their accounts through Web Connect or Express Web Connect from Lakeland Bank will have to modify settings in the software in order to continue updating their accounts.** This update affects both Windows and Mac versions.

The following instructions must be completed **on or after April 9, 2018** so the connection between your software and the Bank is not interrupted. Please review the information below for important details regarding changes based on the connection method that is used.

### <span id="page-2-1"></span>**Web Connect vs. Express Web Connect**

Quicken, QuickBooks (including QuickBooks Online) and Mint users connect the software to the account at the Bank using either or both of the following methods:

- 1. **Web Connect | QFX/QBO File Download.** *(Quicken, QuickBooks, and QuickBooks Online)* Users log in to their online banking profile and download their account information in a .QFX (Quicken) or .QBO (QuickBooks) file format. That file can be automatically imported in Quicken or QuickBooks or saved and imported manually.
- 2. **Express Web Connect | One-Step Update.** *(Quicken, QuickBooks Online, and Mint)* Users connect to the Bank through Intuit Integration Services and schedule or select "One Step Update" or "Update". This requires saving your online banking login credentials in the software.

### <span id="page-2-2"></span>**Important Notice Regarding Express Web Connect/One-Step Update/Update**

**Between April 7 and April 15, 2018, Quicken, QuickBooks Online and Mint Express Web Connect Integration Service will not be available.** However, during this time, Quicken, QuickBooks and QuickBooks Online users may download transactions files from their online banking profile and import them into the software. This option is not available to Mint users.

**IMPORTANT:** Express Web Connect will not be available between **April 7 and April 15, 2018.**

Beginning April 16, the Intuit integration services (Web Connect and Express Web Connect) will be available for all users.

### **Procedures**

Procedures for reconnecting the software to the accounts at Lakeland Bank are provided below. Please follow the instructions in the order provided and refer to the Q&A section for answers and solutions to common questions.

**NOTE:** Important notes are indicated in highlighted text boxes. Be sure to read these notices in order to prevent errors in this process.

### **Need Help?**

For assistance, please contact Lakeland Bank Customer Service at 866-224-1379. You may also contact Intuit Customer Support.

**Intuit and QuickBooks are trademarks and service marks of Intuit Inc., registered in the United States and other countries.**

<span id="page-3-0"></span>Q: Do I have to perform these changes?

A: All Quicken users who update their accounts through a One Step Update or manual download from Lakeland Bank have to modify their account settings in Quicken in order to continue to update their accounts.

Q: Does it matter how I update my account information?

A: Yes. Quicken users update their account information using two different methods, and both are affected (see next questions for details):

- 1. **Web Connect | QFX File Download.** Users log in to their online banking profile and download their account information in a .QFX file format. That file can be automatically imported in Quicken or saved and imported manually.
- 2. **Express Web Connect | One-Step Update.** Users schedule or select "One Step Update" from within Quicken. This requires saving your online banking login credentials in the software.

### Q: How are Quicken Web Connect | .QFX File Download users affected?

A: QFX File Download users will have to perform these changes in order to re-establish connection to their Lakeland Bank accounts.

Q: How are Quicken Express Web Connect | One Step Update users affected?

A: One Step Update users will have to perform these changes in order to re-establish connection to their Lakeland Bank accounts. In addition, please note that One Step Update **will not be available between April 7 and April 15, 2018.** Users who need to update their account information prior to April 16 may download and import their transactions from their online banking profile using the 'Download' menu on the Account page.

Q: Quicken includes duplication transactions after re-establishing the connection between the software and the bank – how do I remove them?

A: If the duplicate transactions have not been added to the register, they can be deleted individually prior to accepting. If the transactions have already been added to the register, they can be deleted from the register individually or in groups. If there are too many transactions to delete individually, restore a backup file and download the transactions again.

For assistance, please click to view the following Quicken support article: <https://www.quicken.com/support/how-do-i-void-or-delete-transaction>

Q: After re-establishing a connection between the software and the bank, the system cannot connect to an existing account or prompts to create a new account in Quicken – how do I connect to my existing account in Quicken? A: First, confirm that all accounts have been deactivated, including hidden accounts. Next, delete any duplicate accounts. Finally, repeat the connection steps.

For assistance, please click to view the following Quicken support articles: <https://www.quicken.com/support/prompted-create-new-account-instead-using-existing-account-online-services> <https://www.quicken.com/support/how-delete-account> <https://www.quicken.com/support/how-do-i-hide-or-close-account>

Q: After re-establishing a connection between the software and the bank, the system connects to the wrong account – how do I connect to the correct account?

A: First, open the account register for the incorrectly linked account. If the transactions have not yet been accepted into the register, delete the transactions. If the transactions have already been added to the register, restore from a backup. Finally, repeat connection steps and be sure to connect to the correct account.

For assistance, please click to view the following Quicken support article: <https://www.quicken.com/support/transactions-go-wrong-account-after-downloading-them>

# <span id="page-4-0"></span>Quicken<sup>®</sup> Web Connect for Windows Procedures

### **Task 1 - Preparation**

- 1. **Backup your data file.** For instructions to back up your data file, select the **Help** menu > **Quicken Help**. Search for *Backing Up Your Data* and follow the instructions.
- 2. **Download the latest Quicken Update.** For instructions to download an update, select the **Help** menu > **Quicken Help**. Search for *Update Software* and follow the instructions.

### **Task 2 – Disconnect Lakeland Bank Account(s)**

- 1. Choose **Tools** menu > **Account List**.
- 2. Click the **Edit** button of the account you want to deactivate.
- 3. In the **Account Details** dialog, click on the **Online Services** tab.
- 4. Click **Deactivate**. Follow the prompts to confirm the deactivation.
- 5. Click on the **General** tab.
- 6. Remove the financial institution name and account number. Click **OK** to close the window.
- 7. Repeat steps for each account to be disconnected.

### **Task 3 – Reconnect Lakeland Bank Account(s)**

1. Download your Quicken Web Connect file be logging in to your online banking profile at [www.lakelandbank.com.](http://www.lakelandbank.com/)

**NOTE:** Take note of the date you last had a successful connection in your Quicken account. If you have overlapping dates in the Web Connect download, you may end up with duplicate transactions.

- 2. Click **File** > **File Import** > **Web Connect File**. Locate and select the Web Connect file to import.
- 3. **Import Downloaded Transactions** window opens: Select **Link to an existing account** and choose the matching account in the drop-down menu. Associate the imported transactions to the correct account listed in Quicken.

**IMPORTANT:** Do **NOT** select **Create a new account** unless you intend to add a new account to Quicken. If you are presented with accounts you do not want to track in this data file, select **Ignore – Don't Download into Quicken** or click the **Cancel** button.

4. Repeat steps for each account to be reconnected.

### <span id="page-5-0"></span>Quicken® Express Web Connect for Windows Procedures

### **Task 1 - Preparation**

- 1. **Backup your data file.** For instructions to back up your data file, select the **Help** menu > **Quicken Help**. Search for *Backing Up Your Data* and follow the instructions.
- 2. **Download the latest Quicken Update.** For instructions to download an update, select the **Help** menu > **Quicken Help**. Search for *Update Software* and follow the instructions.

### **Task 2 – Disconnect Lakeland Bank Account(s)**

- 1. Choose **Tools** menu > **Account List**.
- 2. Click the **Edit** button of the account you want to deactivate.
- 3. In the **Account Details** dialog, click on the **Online Services** tab.
- 4. Click **Deactivate**. Follow the prompts to confirm the deactivation.
- 5. Click on the **General** tab.
- 6. Remove the financial institution name and account number. Click **OK** to close the window.
- 7. Repeat steps for each account to be disconnected.

### **Task 3 – Reconnect Lakeland Bank Account(s)**

- 1. Choose **Tools** menu > **Account List**.
- 2. Click the **Edit** button of the account you want to activate.
- 3. In the **Account Details** dialog, click on the **Online Services** tab.
- 4. Click **Set Up Now.**
- 5. Use Advanced Setup to activate your account.
- 6. Enter **Lakeland Bank** in the search field, select the name in the list and click **Next**.
- 7. If presented with the Select Connection Method screen, select **Express Web Connect.**
- 8. Enter you User ID and Password. Click **Connect**.

**NOTE:** You may be presented with a security question from Lakeland Bank prior to receiving your accounts.

9. Ensure you associate the account to the appropriate account already in Quicken. You will want to select **Link to an existing account** and select the matching accounts in the drop-down menu.

**IMPORTANT:** Do **NOT** select **Add to Quicken** unless you intend to add a new account to Quicken. If you are presented with accounts you do not want to track in this data file, select **Ignore – Don't Download into Quicken.**

- 10. After all accounts have been matched, click **Next.** You will receive confirmation that your accounts have been added.
- 11. Click **Done** or **Finish**.

# <span id="page-6-0"></span>Quicken<sup>®</sup> Web Connect for Mac 2007 Procedures

### **Task 1 - Preparation**

- 1. **Backup your data file.** For instructions to back up your data file, select the **Help** menu > **Search**. Search for *Backing Up Your Data* and follow the instructions.
- 2. **Download the latest Quicken Update.** For instructions to download an update, select the **Help** menu > **Search**. Search for *Update Software* and follow the instructions.

#### **Task 2 – Disconnect Lakeland Bank Account(s)**

- 1. Choose **Lists** menu > **Accounts**.
- 2. Select the account to deactivate and click **Edit**.
- 3. In the **Download Transactions** drop-down list, select **Not Enabled**. Follow the prompts to confirm the deactivation.
- 4. Remove the information within the **Account Number** and **Routing Number** fields.
- 5. Click **OK** to have your edits.
- 6. Repeat steps 2 5 for each account to be disconnected.
- 7. Verify your account list does not display a blue online circle icon for the accounts you are disconnecting.

#### **Task 3 – Reconnect Lakeland Bank Account(s)**

1. Download your Quicken Web Connect file from [www.lakelandbank.com.](http://www.lakelandbank.com/)

**NOTE:** Take note of the date you last had a successful connection. If you have overlapping dates in the Web Connect import, you may end up with duplicate transactions.

- 2. Import your transactions to Quicken.
- 3. Associate the account to the appropriate account already listed in Quicken. Select **Use an existing account.**
- 4. Match the transactions you are importing to the corresponding existing Quicken account in the drop-down list and click **OK.**
- 5. Repeat steps for each account to be reconnected.
- 6. Choose **Lists** menu > **Accounts**. Verify each account at Lakeland Bank has a blue online circle indicating it has been reactivated for online services.

# <span id="page-7-0"></span>Quicken<sup>®</sup> Web Connect for Mac 2015-2017 Procedures

### **Task 1 - Preparation**

- 1. **Backup your data file.** For instructions to back up your data file, select the **Help** menu > **Search**. Search for *Backing Up Your Data* and follow the instructions.
- 2. **Download the latest Quicken Update.** For instructions to download an update, select the **Help** menu > **Search**. Search for *Update Software* and follow the instructions.

### **Task 2 – Connect Account(s)**

- 1. Select your account under **Accounts** list on the left side.
- 2. Choose **Accounts** menu > **Settings**
- 3. Select **Set up transaction download.**
- 4. Enter Lakeland Bank in the **Search** field, select the name in the **Results** list and click **Continue.**
- 5. Log in to [www.lakelandbank.com.](http://www.lakelandbank.com/) Download a file of your transactions to your computer.

**NOTE:** Take note of the date you last had a successful connection. If you have overlapping dates in the Web Connect import, you may end up with duplicate transactions.

6. Drag and drop the downloaded file into the box **Drop download file.**

**NOTE:** Select "Web Connect" for the "Connection Type" if prompted.

7. In the **"Accounts Found"** screen, ensure you associate each account to the appropriate account already listed in Quicken. Under the **Admin** column, select **"Link"** to pick your existing account.

**NOTE:** Do **NOT** select **"ADD"** under the action column unless you intend to add a new account to Quicken.

- 8. Click **Finish.**
- 9. Repeat steps for each account to be connected.

### <span id="page-8-0"></span>Quicken® Express Web Connect for Mac 2015-2017 Procedures

### **Task 1 - Preparation**

- 1. **Backup your data file.** For instructions to back up your data file, select the **Help** menu > **Search**. Search for *Backing Up Your Data* and follow the instructions.
- 2. **Download the latest Quicken Update.** For instructions to download an update, select the **Help** menu > **Search**. Search for *Update Software* and follow the instructions.

### **Task 2 – Disconnect Account(s)**

- 1. Select your account under **Accounts** list on the left side.
- 2. Choose **Accounts** menu > **Settings**
- 3. Select **Troubleshooting > Deactivate Downloads.**
- 4. Repeat steps for each account to be disconnected.

### **Task 3 – Reconnect Account(s)**

- 1. Select your account under **Accounts** list on the left side.
- 2. Choose **Accounts** menu > **Settings**
- 3. Select **Set up transaction download.**
- 4. Enter **Lakeland Bank** in the **Search** field, select the name in the **Results** list and click **Continue.**
- 5. Enter your **User ID** and **Password** and click **Continue.**
- 6. If the bank requires extra information, enter it to continue.

**NOTE:** If prompted for Connection Type, select "Express Web Connect" or "Quicken Connect".

7. In the **"Accounts Found"** screen, ensure you associate each account to the appropriate account already listed in Quicken. Under the **Admin** column, select **"Link"** to pick your existing account.

**NOTE:** Do **NOT** select **"ADD"** under the action column.

8. Select **Finish.**

# <span id="page-9-0"></span>QuickBooks<sup>®</sup> Q&A

### Q: Do I have to perform these changes?

A: All QuickBooks users who perform a manual file download from Lakeland Bank and QuickBooks Online users who update their accounts through the Update function have to modify their account settings in QuickBooks in order to continue to update their accounts. QuickBooks Online users who perform a manual file download are not affected.

Q: Does it matter how I update my account information?

A: Yes. QuickBooks and QuickBooks Online users update their account information using two different methods, and both are affected (see next questions for details):

- 3. **Web Connect | .QBO File Download.** *(QuickBooks and QuickBooks Online)* Users log in to their online banking profile and download their account information in a .QBO file format. That file can be automatically imported in QuickBooks or saved and imported manually.
- 4. **Express Web Connect | Update.** *(QuickBooks Online)* Users schedule or select "Update" from within QuickBooks Online. This requires saving your online banking login credentials in the software.

Q: How are QuickBooks and QuickBooks Online Web Connect | .QBO File Download users affected?

A: QuickBooks users who import .QBO files will have to perform these changes in order to re-establish connection to their Lakeland Bank accounts. QuickBooks Online users who import .QBO files are not affected and do not need to perform any of these tasks.

Q: How are QuickBooks Online Express Web Connect | Update users affected?

A: One Step Update users will have to perform these changes in order to re-establish connection to their Lakeland Bank accounts. In addition, please note that the Update function **will not be available between April 7 and April 15, 2018.** Users who need to update their account information prior to April 16 may download and import their transactions from their online banking profile using the 'Download' menu on the Account page.

Q: QuickBooks includes duplication transactions after re-establishing the connection between the software and the bank – how do I remove them?

A: If the duplicate transactions have not been added to the register, they can be deleted individually prior to accepting. If the transactions have already been added to the register, they can be deleted from the register individually or in groups. If there are too many transactions to delete individually, restore a backup file and download the transactions again.

For assistance, please click to view the following QuickBooks support article: <https://community.intuit.com/articles/1653720-remove-duplicate-transactions>

Q: After re-establishing a connection between the software and the bank, the system cannot connect to an existing account or prompts to create a new account in QuickBooks – how do I connect to my existing account in QuickBooks? A: First, confirm that all accounts have been deactivated, including inactive accounts. Next, delete any downloaded transactions that to not match the register in the Online Banking Center. Finally, repeat the connection steps.

For assistance, please click to view the following Quicken support articles: <https://community.intuit.com/articles/1501491-add-and-match-bank-feed-transactions> <https://community.intuit.com/questions/910215-online-banking-duplicated-account-after-upgrade>

Q: After re-establishing a connection between the software and the bank, the system connects to the wrong account – how do I connect to the correct account?

A: First, open the account register for the incorrectly linked account. If the transactions have not yet been accepted into the register, delete the transactions in the Online Banking Center. If the transactions have already been added to the register, restore from a backup. Finally, repeat connection steps and be sure to connect to the correct account.

For assistance, please click to view the following QuickBooks support article:

[https://community.intuit.com/questions/1606059-how-do-i-delete-duplicated-downloaded-transactions-right-after](https://community.intuit.com/questions/1606059-how-do-i-delete-duplicated-downloaded-transactions-right-after-reconciling-all-of-the-transactions-for-the-past-2-months-have-somehow-downloaded-again)[reconciling-all-of-the-transactions-for-the-past-2-months-have-somehow-downloaded-again](https://community.intuit.com/questions/1606059-how-do-i-delete-duplicated-downloaded-transactions-right-after-reconciling-all-of-the-transactions-for-the-past-2-months-have-somehow-downloaded-again)

## <span id="page-10-0"></span>QuickBooks® for Windows Web Connect Procedures

#### **Task 1 - Preparation**

- 1. **Backup your data file.** For instructions to back up your data file, select the **Help** menu > **QuickBooks Help**. Search for *Back Up* and follow the instructions.
- 2. **Download the latest QuickBooks Update.** For additional information or to update the software, choose **Help** > **Update QuickBooks.**

**NOTE:** If multiple computers do not use the same QuickBooks data file, skip step 3. QuickBooks activities such as **Online Banking** cannot be performed in multi-user mode because of the way the activities interact with a company data file.

3. Switch to single user mode. For instructions to switch to single user mode, select the **Help** menu > **QuickBooks Help.** Search for **Switch to Single User Mode** and follow the instructions.

**NOTE:** If you are not using Classic Mode (Register Mode), enable it for this process. You can change it back after the process is complete.

- 4. Enable Classic Code (Register Mode).
- 5. For instructions to enable Classic Mode (Register Mode), select the **Help** menu > **QuickBooks Help**. Search for **Banking Feed Modes**, select **Bank Feeds Modes overview**, and follow the instructions.

### **Task 2 – Connect Lakeland Bank Account(s)**

- 1. Log in to [www.lakelandbank.com](http://www.lakelandbank.com/) and download your QuickBooks Web Connect file.
- 2. Click **File > Utilities > Import > Web Connect Files.**
- 3. Link your bank account with the existing QuickBooks accounts and click **Continue.**
- 4. Repeat steps for each account.

#### **Task 3 – Match Downloaded Transactions**

- 1. If new transactions were received from your connection, accept all new transactions into the appropriate registers.
- 2. If you need assistance matching transactions, choose **Help** menu > **QuickBooks Help**. Search for **Matching Transactions** and follow the instructions.

**NOTE:** All transactions must be matched or added to the register prior to disconnecting your accounts.

#### **Task 4 – Disconnect Lakeland Bank Account(s)**

- 1. Choose the **Lists** menu > **Chart of Accounts**.
- 2. Select the account you want to deactivate.
- 3. Click **Edit** menu > **Edit Account**.
- 4. Click on the **Bank Feed Settings** tab in the **Edit Account** window.
- 5. Select **Deactivate All Online Services** and click **Save & Close**.
- 6. Click **OK** for any dialog boxes that may appear with the deactivation.
- 7. Repeat steps for each account to be disconnected.

### **Task 5 – Reconnect Lakeland Bank Account(s)**

- 1. Log in to [www.lakelandbank.com](http://www.lakelandbank.com/) and download your QuickBooks Web Connect File.
- 2. Click **File > Utilities > Import > Web Connect Files.**

**NOTE:** Take note of the date you last had a successful connections. If you have overlapping dates in the web-connect process, you may end up with duplicate transactions.

- 3. If prompted for connectivity type, select **Web Connect.**
- 4. Click the **Import new transactions now** radio button, then click **OK.**

**NOTE:** If you previously removed the check from the "Always give me the option of saving to a file…" option, then this dialog will not display.

- 5. In the **Select Bank Account** dialog, click **Use an existing QuickBooks account**.
- 6. In the corresponding drop-down list, select your QuickBooks account, and click **Continue**.
- 7. Confirm the prompt by clicking **OK**.
- 8. Repeat steps for each account to be reconnected.

**IMPORTANT:** Verify that all transactions downloaded successfully into your account registers.

### **Task 6 – Re-enable Express Mode (if necessary)**

**NOTE:** If you prefer Classic Mode (Register Mode), you are finished with this process. If you use Express Mode for online banking, you may now re-enable the mode.

For instructions to enable Express Mode, choose **Help** > **QuickBooks Help**. Search for **Banking Feed Modes**, then select **Bank Feed Modes overview**, and follow the instructions.

# <span id="page-12-0"></span>QuickBooks<sup>®</sup> for Mac Web Connect Procedures

### **Task 1 – Preparation**

- 1. **Backup your data file.** For instructions to back up your data file, select the **Help** menu > **QuickBooks Help**. Search for *Back Up* and follow the instructions.
- 2. **Download the latest QuickBooks Update.** For additional information or to update the software, select the **Help** menu > **Update QuickBooks.**

### **Task 2 – Match Downloaded Transactions**

- 1. If new transactions were received from your connection, accept all new transactions into the appropriate registers.
- 2. If you need assistance matching transactions, select **Search** under the **Help** menu. Search for **Updating Your Register** and follow the instructions.

**NOTE:** All transactions must be matched or added to the register prior to disconnecting your accounts.

### **Task 3 – Disconnect Lakeland Bank Account(s)**

- 1. Choose the **Lists** menu > **Chart of Accounts**.
- 2. Select the account you want to deactivate.
- 3. Click **Edit** menu > **Edit Account**.
- 4. In the **Online Account Information** window, choose **Not Enabled** from the **Download Transaction** list and click **Save**.
- 5. Click **OK** for any dialog boxes that may appear with the deactivation.
- 6. Repeat steps for each account to be disconnected.

### **Task 4 – Reconnect Lakeland Bank Account(s)**

- 1. Log in to [www.lakelandbank.com](http://www.lakelandbank.com/) and download your QuickBooks Web Connect File.
- 2. Click **File > Import > From Web Connect.**

**NOTE:** Take note of the date you last had a successful connections. If you have overlapping dates in the web-connect process, you may end up with duplicate transactions.

- 3. If prompted for connectivity type, select **Web Connect.**
- 4. The **Account Association** window displays during setup. For each account you wish to download into QuickBooks, click **Select an Account** to choose the appropriate existing account register.

**IMPORTANT:** Do NOT select "New" under the action column.

- 5. Click **Continue.**
- 6. Click **OK** to any informational prompts.
- 7. Add or match all downloaded transactions in the **Downloaded Transactions** window.
- 8. Repeat steps for each account to be reconnected.

# <span id="page-13-0"></span>QuickBooks<sup>®</sup> Online Edition Procedures

**QuickBooks Online** data is stored on Intuit servers in the cloud. Since Intuit updates your records with every change, you cannot restore your file to a previous point in time.

**QuickBooks Online** automatically updates your selected version so you are always on the latest release.

**IMPORTANT: QuickBooks Online** edition Update function will be interrupted **between April 7 and April 15, 2018.** In order to update your Lakeland Bank account data during this time, users may download transactions from their online banking profile and import them manually (see page 17, **Manually Import Transactions**.)

**Task 1 – Connect to Lakeland Bank** (Express Web Connect | Update Users only)

**NOTE:** QuickBooks Online users who do not use the Express Web Connect | Update function are not affected and are not required to perform any changes. Please skip to page 17, **Manually Import Transactions,** for standard file import instructions.

- 1. Choose **Transactions** > **Banking**.
- 2. In the upper right corner, click **Add Account**.
- 3. Enter **Lakeland Bank** and click **Find**.
- 4. Click the link for **Lakeland Bank**.
- 5. Type your **User ID** and **Password** and click **Connect**.
- 6. If the bank requires extra information, enter it to continue.
- 7. Choose an **Account Type** for each account you're connecting.
- 8. Click **Connect** to download up to 90 days of transactions.

**NOTE:** If you need a shorter date range, click '**Need a shorter date range?'** at the top and choose between **0, 7, or 30 days.**

9. After your download finishes, click **For Review** tab to see what was downloaded.

### **Task 2 – Match Downloaded Transactions**

- 1. If new transactions were received from your connection, accept all new transactions on the **Banking** page. Simply check off all the New/Matched transactions and click **Batch Action** to **Accept Selected**.
- 2. If you need assistance matching transactions, Select the **Help** menu > **Search**. Search for **Matching Transactions** and follow the instructions.

### **Task 3 – Deactivate Lakeland Bank Account(s)**

- 1. Choose **Banking**.
- 2. Click on the account you'd like to disconnect and click the **Pencil Icon**.
- 3. Click on **Edit Account Info**.
- 4. Check the box next to **Disconnect this account on save**.
- 5. Click **Save**.
- 6. Repeat steps 2—6 for each account at **Lakeland Bank**.

### **Task 4 – Reactivate Lakeland Bank Account(s)**

- 1. Choose **Banking**.
- 2. In the upper right corner, click **Add Account**
- 3. Enter **Lakeland Bank**, and click **Find**.
- 4. Select the link for **Lakeland Bank – Business.**
- 5. Type your **User ID** and **Password**. Click **Log In**.
- 6. Be sure to associate the account for **Lakeland Bank** to the appropriate account already listed under **QuickBooks Accounts**. You will want to select the matching accounts in the drop-down menu.

**IMPORTANT:** Do **NOT** select **+Add new**. If you are presented with accounts you do not want to track in this data file, **Uncheck** the box next to the **Account Name.**

- 7. After all accounts have been matched, click **Connect.**
- 8. When the download is finished, click **Let's go!**

### **Task 5 – Excluding Duplicate Transactions**

- 1. Choose **Banking**.
- 2. In the **For Review** section, click the checkboxes for the transactions you want to exclude.
- 3. Click **Batch Actions** > **Exclude Selected**.

**NOTE:** If you accidentally exclude a transaction, you can undo it (see next task).

### **Task 6 – Undo Excluded Transactions**

- 1. Choose **Banking**.
- 2. Select the **Excluded** tab.
- 3. Click the checkboxes for the transactions you want to include.
- 4. Click **Batch Actions** > **Undo**.
- 5. Transactions will appear again in the **For Review** tab.

### **Additional Instructions – Manually Import Transactions**

- 1. Log in to **Lakeland Bank** website at [www.lakelandbank.com.](http://www.lakelandbank.com/)
- 2. Download one of the following Web Connect files.
	- a. .QBO (QuickBooks)
	- b. .QFX (Quicken)
- 3. In **QuickBooks Online**, choose **Banking**.
- 4. In the upper right corner, click **File Upload** from the Update button drop-down list.
- 5. Click Browse and select Lakeland Bank Web Connect file from your computer.
- 6. Click **Next** in the lower right hand corner.
- 7. In the drop-down menu, select the account where you'd like to upload the transactions. Click 'Next'.
- 8. When the download is finished click **Let's go!**
- 9. After your download finishes, click the **For Review** tab to see what was downloaded.

### <span id="page-16-0"></span>Mint<sup>®</sup> Procedures

**Mint** data is stored on Intuit servers in the cloud. Data is updated with every change and cannot restore your file to a previous point in time.

## **IMPORTANT: Mint** acount Update services will not be available **between April 7 and April 15, 2018.** You will not be able to update your Lakeland Bank account data during this time. In order to prevent errors or duplicate transactions, **do not log in to Mint.com for Lakeland Bank between these dates.**

**NOTE: Mint** users are not required to perform any updates or changes. The system will automatically update the accounts on or after April 16, 2018.

During this time, the Mint.com server will automatically update the system for your activated accounts. If you log in to Mint.com during this time, you may see duplicate accounts or an error displayed. Please do not attempt to change the status or make any changes in Mint.com during this time. The accounts should reconcile showing your transaction history available on or after April 16, 2018.

In the event that your accounts do not display current transactions on or after April 16, 2018, you may log back in

to Mint.com and click refresh  $\Box$  to update the account. After the download completes, click the Transactions tab to view up to 90 days of transaction history.